# **TEACHER'S MANUAL**

#### 4. LEARNING ACTIVITIES

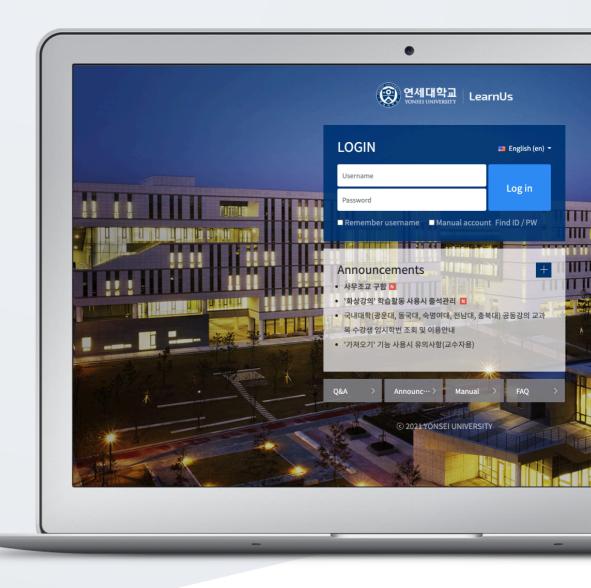

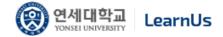

# TABLE OF CONTENTS

| Introduction                                       | 3  |
|----------------------------------------------------|----|
| Create Default Board                               | 3  |
| Create Assignment                                  | 5  |
| Grade Assignment                                   | 6  |
| Create Question Bank                               | 7  |
| Create Quiz                                        | 17 |
| Grade Quiz                                         | 20 |
| Create Forum                                       | 22 |
| Grade Forum                                        | 24 |
| Create Survey                                      | 25 |
| Create Survey Item                                 | 27 |
| Save And Manage Surveys                            | 35 |
| Check Survey Results                               | 36 |
| Create Chat Room                                   | 37 |
| (COMMON) Edit/Delete Course Activities & Resources | 38 |
| (ADVANCED) Add Access Restriction                  | 39 |

## Introduction

In order to add a new learning material or activity;

First, click "Turn editing on" button, located at the top-right of the course homepage.

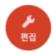

Thus, "Add Resource/Activity" buttons will show up for each week and course summary sections. Click any of them near to the section where you want to input course material & activity.

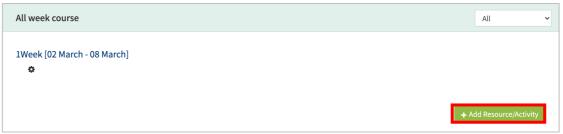

All learning materials and activities are listed as "Activities" and "Resources."

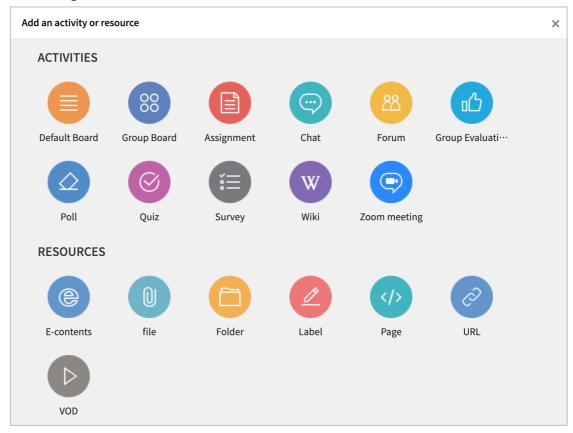

# Create Default Board

You can use "Default Board" as a resource center or as a place where you collect students' assignment papers.

Click "Add Resource/Activity" button near the section where you want to add the default board.

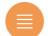

Then, in the opening panel, click "Default Board" button, showed with

After that, input a Board Name and save it. Lastly, click [Save] button.

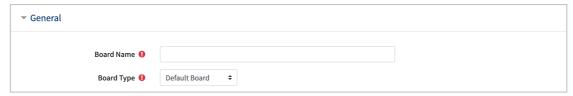

| <b>Board Type</b>  | Description                                                                                    |
|--------------------|------------------------------------------------------------------------------------------------|
| Default Board      | Users can write freely.                                                                        |
| Notice Board       | Only professors can write, and learners' replies/comments are restricted.                      |
| Q&A Board          | Secret writing is possible, so it can be used for question and answer purposes.                |
| Group Board        | It can be used as a group unit created with 'Grouping' and 'Group'.                            |
| 1:1 Board          | The professor can check all the posts, and the learner can only check his or her own writings. |
| Anonymous<br>Board | Anonymous processing is possible by leaving the author's name blank.                           |

# Create Assignment

Click "Add Resource/Activity" button near the section where you want to add the assignment.

Then, in the opening panel, click "Assignment" button representing with

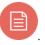

After that, input an assignment name and description. (ex: self-reflection paper)

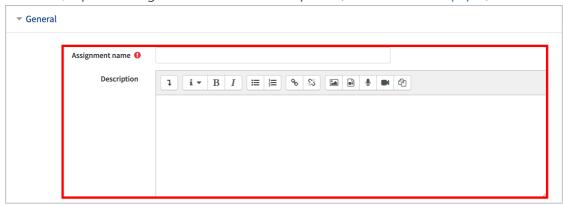

Set the submission and due date of the assignment

\*You can specify submission and due date as well as cut-off date (if just due date is determined, students still will be able to send their assignments after the assignment is due. If you want to block students to send their assignments after due date, utilize "cut-off date")

- Allow submissions from: When the assignment can be submitted
- Due date: You can submit the assignment after the due date
- Cut-off date: Cannot be submitted after cut-off date

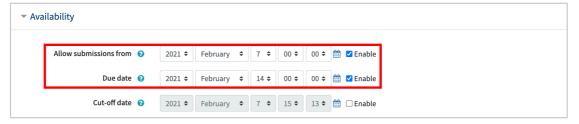

Set the grade of the assignment by specifying its maximum score and click "Save" button below the page.

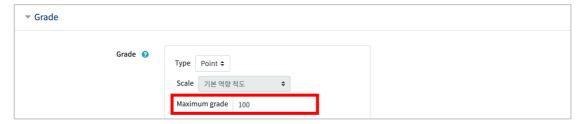

# Grade Assignment

Click the assignment which you will grade.

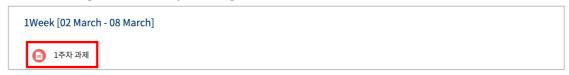

Click "View/grade all submissions".

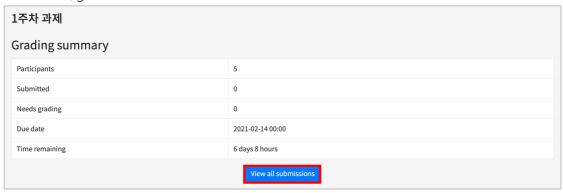

Click "Download all submissions", download all assignment papers students submitted with one click.

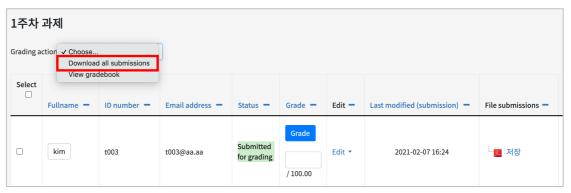

Input grade scores for each student and press "Enter" button at keyboard.

- \* Also, you can leave a comment about the assignment for each student
- \* Click "Quick grading" in the Options" to enter your grades directly from the "View all submissions" screen

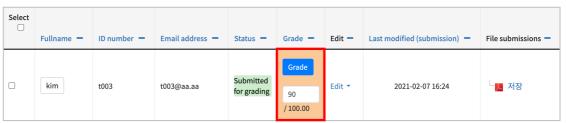

# Create Question Bank

Quiz(Test) is developed through two steps: 1) Input test items to my "Question Bank", and 2) Add "Quiz" to the course page in order students to reply in a specific date and time. Each step is described below:

First, click "Question bank" below "Others", belonging to "Course Home" menu located at the left-side of the screen. Then, in the opening page, select a category and click "Create a new question".

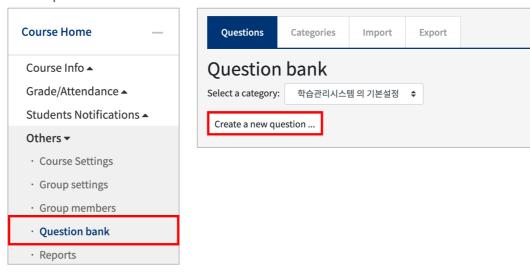

Select the type of the test item which you want to create and click "Add" button.

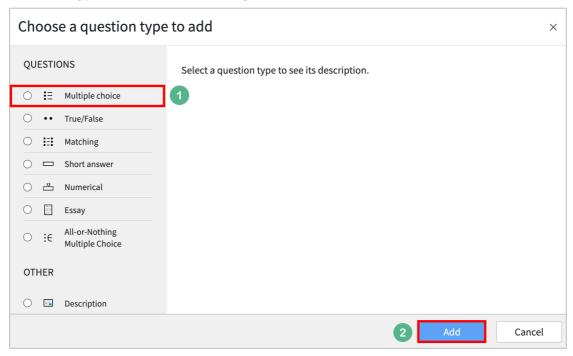

Write "question name" and "question text". Question name(ex: Midterm Q-1) is to differentiate the question from others. Also, specify the mark of the question by inputting the score to "Default mark".

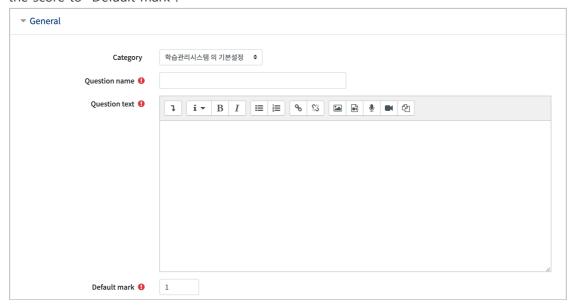

Write all choices including right and wrong answers. Then, set the grade as "100%" for the right options and "None for the other options.

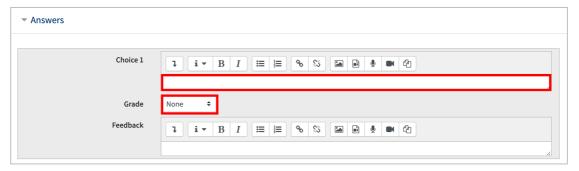

After you input all choices of the question, click "Save" button to record the question to "Question Bank". Continue to create other questions with the same method.

#### Multiple Choice

Multiple-choice is a question type in which students choose the correct answer among options. When you create a multiple-choice question, you need to write the options as well. So that, the result of a multiple-choice questions is automatically calculated.

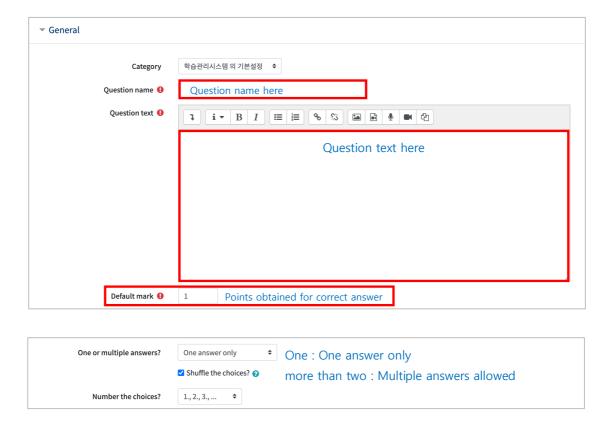

Input all choices for the question, including correct answer.

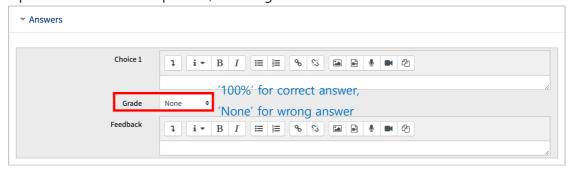

Lastly, click [Save] button to complete test item development.

#### Essay

Essay type enables a response of a few sentences or paragraphs. The test taker writes the response freely. The instructor or a grader must grade responses to this kind of questions manually.

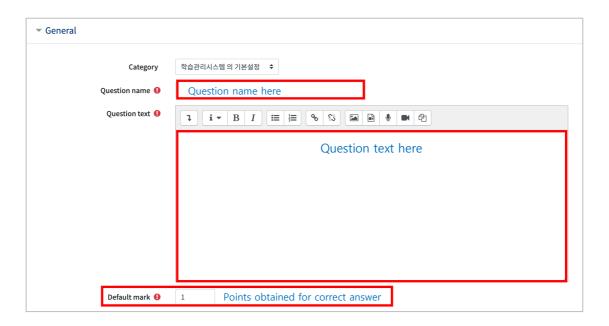

You can configure various settings of essay response, including response format, the size of response box, whether allowing attachments, so on.

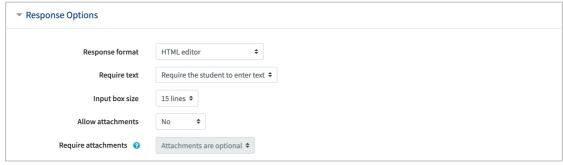

Besides, you can identify a response template, which will be displayed in the response input box when the student type an answer.

The text you input to "response template" will appear to students.

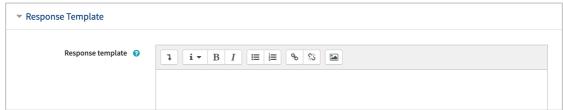

#### **Short Answer**

Short answer is a question type which enables a response of one or a few words that is graded by comparing against various model answers. So, possible correct answers are inputted and the score is automatically displayed after the quiz is finished.

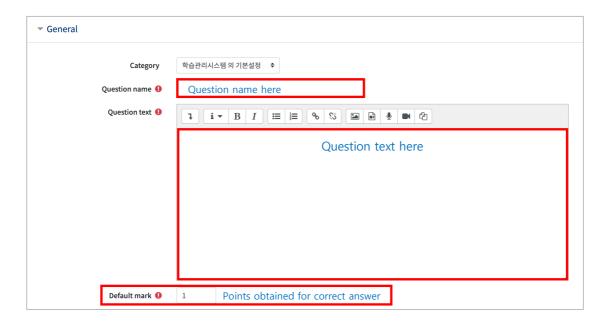

Then, input all partial and 100% correct answers with their grading percentage. (Ex. 100% grade for fully correct answer, 50% for partially correct answer)

\* It is much better If you input the words with their short and long names.

(Ex. Answer 1: U.K. / Answer 2: United Kingdoms)

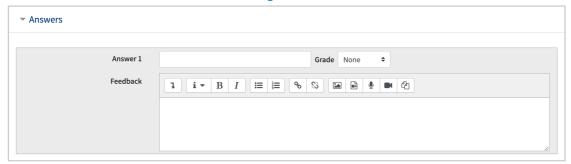

### True/False

True/False type is used for asking whether the given sentence/expression is true or false.

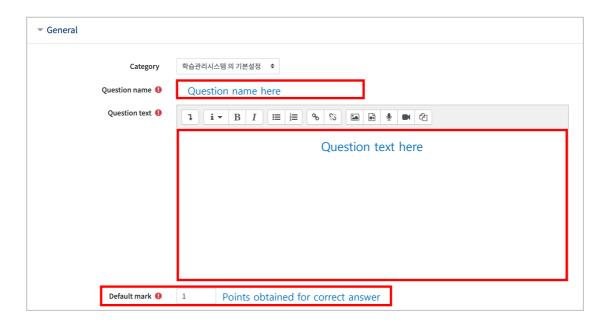

Select whether correct answer is "TRUE" or "FALSE".

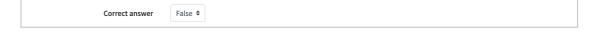

### Matching

Matching is a question type where the answer to each of a number of sub-question must be selected from a list of possibilities.

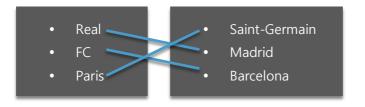

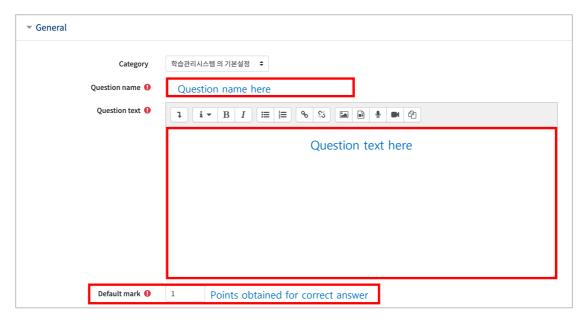

Input the related answers and questions below. It requires 2 questions and 3 answers at least.

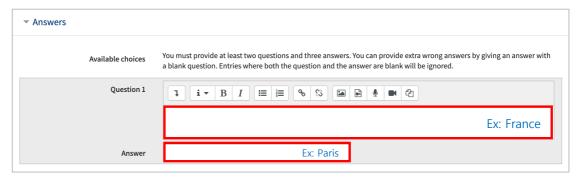

#### Embedded Answers (Cloze)

Embedded answer is a question type where a sentence or paragraph including various blanks test takers need to fill in is displayed. It requires a special code when creating it. Therefore, please refer to codes with their examples.

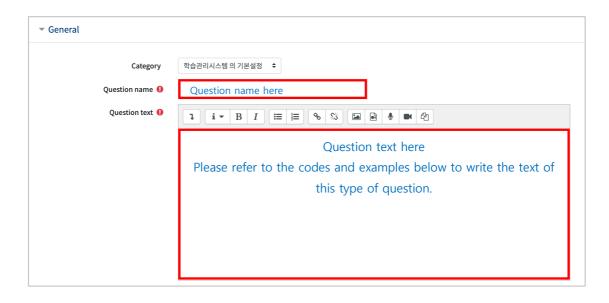

In order to create blanks in the text, please use the following the code types according to question type you want to add, as shown in their examples:

- $\hbox{-} \qquad \hbox{Short answer}: \{Grade(Number): \hbox{SHORTANSWER}: = \hbox{Correct answer}\}$ 
  - Ex) {1:SHORTANSWER:=Paris}
- Multiple choice : {Grade(Number):MULTICHOICE:=Correct answer#OK~Wrong answer#Wrong}
  - \* The answer after "=" is correct.
  - \* "~" separates the answers.
  - \* "#" followed by feedback.

Ex) If you write it with  $\{1:MULTICHOICE:A\sim=B\sim C\sim D\}$ , 'B' is the correct answer.

- Numerical : {Grade(Number):NUMERICAL:=Correct answer:error range}

Finally, click [Save] button to complete test item creation.

An example to embedded question is as follows:

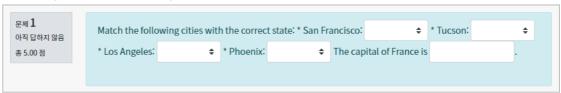

#### Numerical

Numerical question type is similar to short answer. However, test takers can answer numerical questions with only numbers.

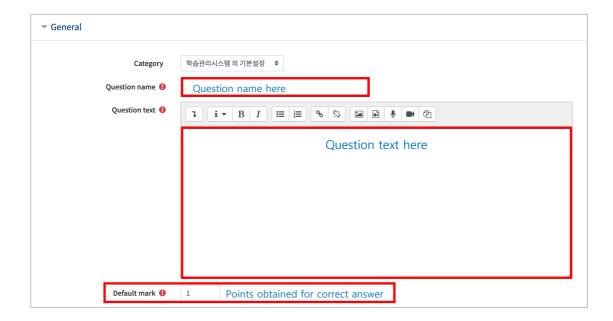

Fill in each possible answer with its error scope and grade degree.

Ex: grade is 100% for fully correct answer, 50% for partially correct answer, etc.

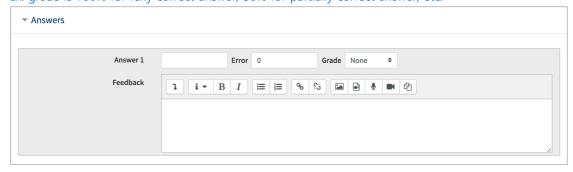

## Description

Description can be used when you need to make announcement about the quiz(test), inform about quiz start and finish time, input explanations needed for some questions.

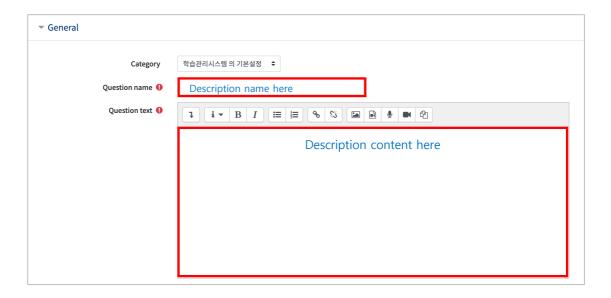

# Create Quiz

Click "Add Resource/Activity" button around the section where you want to add the quiz.

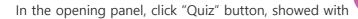

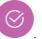

Then, you need the configure quiz settings. First, give a name (Ex: MIDTERM QUIZ)

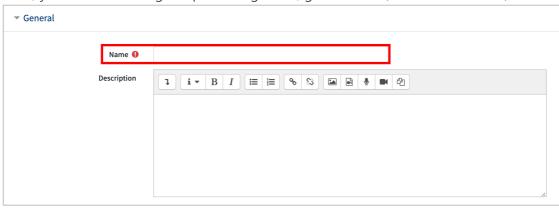

After clicking "Enable" button on the right side, set the opening and close date and time of the quiz and identify time limit to perform quiz.

\*If you do not set any time/date, anyone will be able to access and take to the quiz anytime.

\*You can limit students' time to take quizzes through time limits.

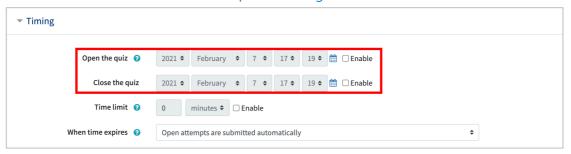

Set quiz grade. Especially, it is important to set how many attempts will be allowed for the test takers. Change "Unlimited" option as you wish.

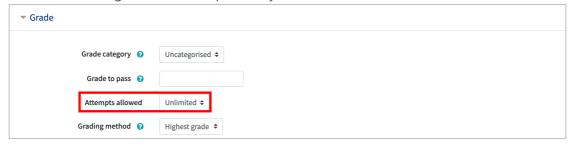

You can identify the review options of the quiz for the test takers by utilizing "Review options" section. Quizzes can be set in such a way that test takers check their grades, the number of attempts, right answers while performing the quiz, right after they finish the quiz or after the quiz close date.

\*Its general use is to put a check to "Marks" option in "After the quiz closed" area.

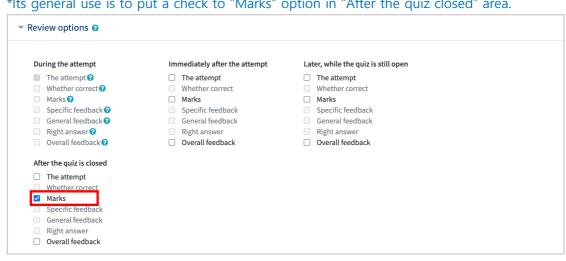

After you click "Save changes" button, the newly created quiz will be displayed like as follows. Now we need to add quiz items(questions) to this quiz. For this, click "Edit quiz" button.

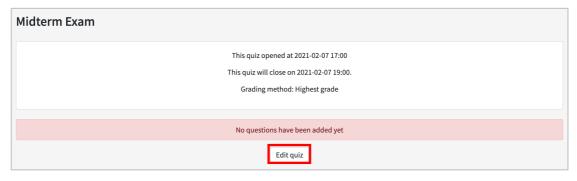

You can add test items(questions) by creating new ones or by bringing questions from the "Question Bank". To add questions from question bank, First, click "Add" button on the right-side of the screen and then click "+from question bank" option. Thus, the saved questions to question bank will be displayed in a new page. Select the questions you want to add to the quiz and click "Add selected questions to the quiz" button below the page. After that, specify the maximum score and click "Save" button. Thus, the quiz activity creation will be completed.

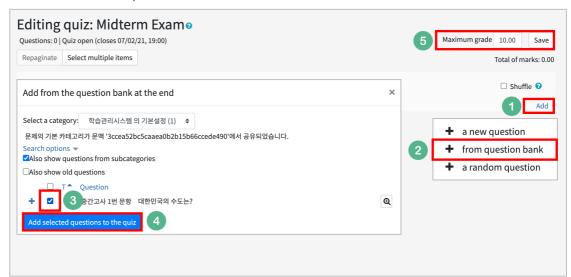

# Grade Quiz

After the quiz ended, you can grade test takers' responses. For this,

First click that quiz in the course homepage and then click "Attempts".

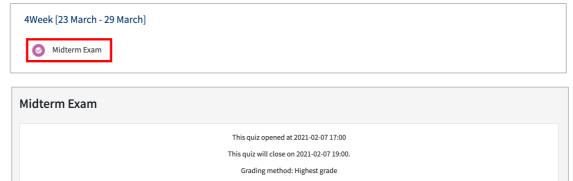

To review and grade student's responses, click "not yet graded" on the far-right side of the student name.

\*The questions like multiple-choice questions in which answers are defined in advance are marked automatically.

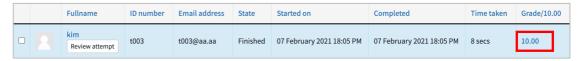

Then, review student responses and grade them. You can also give a comment. For this, click "Make comment or override mark" button of the question and then input its mark and click "Save" button.

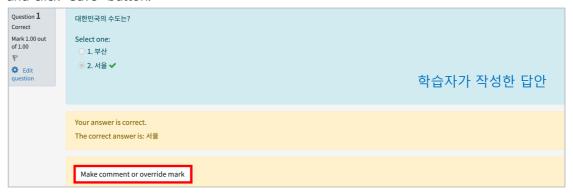

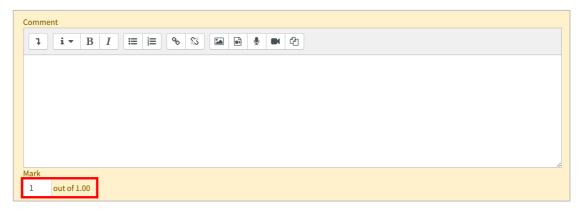

After you grade all quiz, click [Finish review] button. Thus, you will be finished grading of one test taker.

## Create Forum

Click "Add Resource/Activity" button around the section where you want to add forum. In

the opening panel, click "Forum" button, showed with

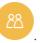

Enter the forum name and select the type of forum:

- A single simple discussion: Instructor presents a discussion topic and students give comments on this single topic.
- Each person posts one discussion: each student able to post only one discussion topic and students able to comment all discussion topics.
- Q and A forum: student can see others' responses only if he/she writes a response on a topic.
- Standard from displayed in a blog-like format: Standard form in a blog format where anyone can post any discussion topics and response any discussion topic freely.
- Standard forum for general use: Anyone can post any discussion topics and response any discussion topic freely.

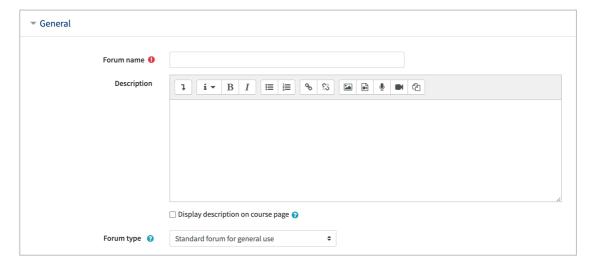

You can utilize rating feature for discussions as a way of grading them. Choose the rating type and identify the maximum point. Thus, the discussion will be displayed in Gradebook. [Aggregate type]

- \* Average of ratings: The mean of all ratings
- \* Count of ratings: The number of rated items becomes the final grade. Note that the total cannot exceed the maximum grade for the acitivity.
- \* Maximum: The highest rating becomes the final grade
- \* Minumum: The smallest rating becomes the final grade
- \* Sum: All ratings are added together. Note that the total cannot exceed the maximum grade for the activity.

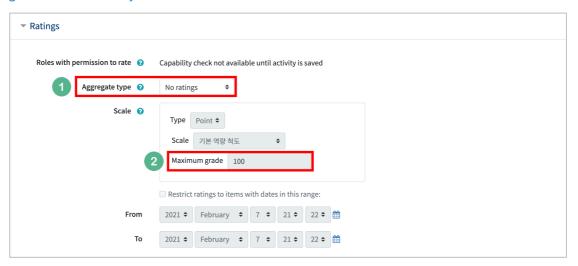

Lastly, click "Save" button to save the settings of the forum activity.

## Grade Forum

Click "Grades" placed below Grade/Attendance" section of "Course Home" menu, located at the left-side of the course homepage.

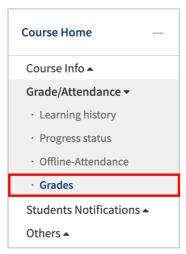

Go the forum you want to grade, click the "Turn editing on" button at the top right, enter the score, and click the "Save changes" button. Do the same thing for each student.

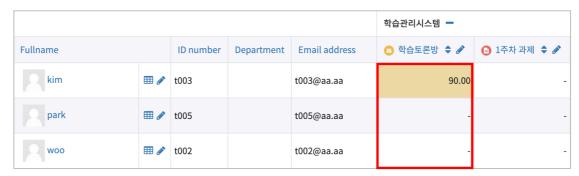

When you grade students' forum activities, use user activity statistics as a reference. For this, go to "Learning history (Statistics)" page through "Course Home" menu. Then, check how many times students read and answered the discussions.

|     |              |           | 1Week   |              |            |   |   |   |   |
|-----|--------------|-----------|---------|--------------|------------|---|---|---|---|
| No. | Fullname  •• | ID number |         | <b>(1)</b>   |            | ( |   | ( | • |
|     |              |           | R       | W            | С          | R | W | R | W |
| 1   | kim          | t003      | 5<br>Th | 1<br>e Numbe | 1<br>er of | 2 | 1 | - | - |
| 2   | park         | t005      |         | Participar   |            | - | - | - | - |

# Create Survey

In order to create a survey activity, you need to design it and make its settings.

Click "Add Resource/Activity" button near the section where you want to add the survey.

Then, in the opening panel, click "Survey" showed with

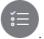

#### Input a name.

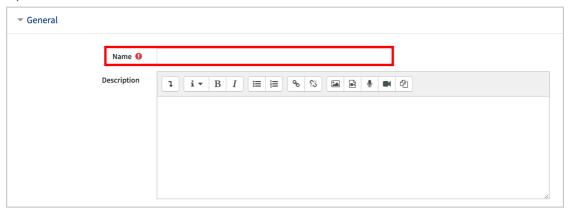

Specify start/end date & time that students are able to participate. If you do not specify, students will be able to answer survey questions any date & time.

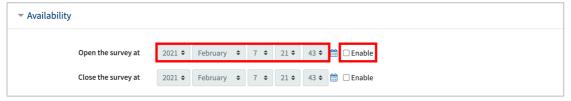

Surveys have various settings options. You can create anonymous surveys, allow multiple response submissions and so on.

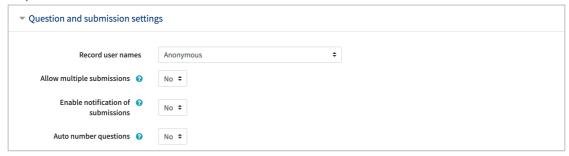

You can also create a message which will appear after the students complete the survey, such as "You have completed the survey. Thank you for your response". If you do not create a message, then the students will be routed to the course homepage after survey completion.

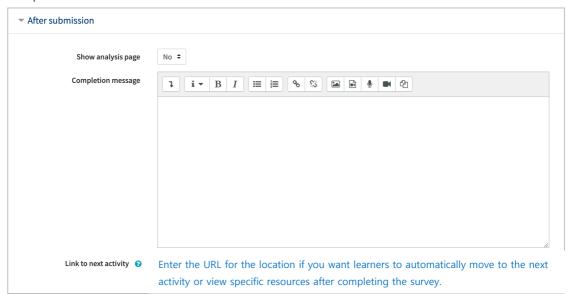

Click [Save] to complete survey design with its settings. Then, you will be routed to the survey page where you can add survey items (questions), which is described in the next section.

# Create Survey Item

After you design a survey and configure its settings, you need to add items (questions) to that survey. For this.

After you design the survey and click "Save and display" button, you will be directed to the survey page where you can add survey items(questions). Also, you can access survey page by clicking it on the course homepage.

At the survey page, click "Edit questions" to add survey items/questions.

Click "Select" to select the type of survey items/questions to add to the survey.

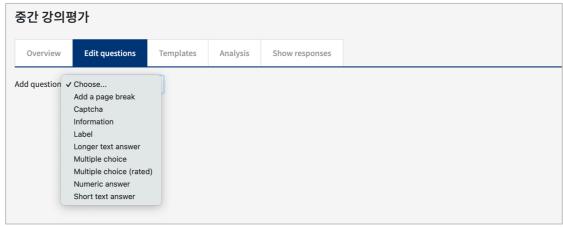

# Longer Text Answer

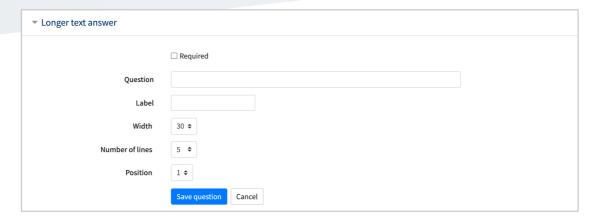

| Menu item       | Description                                                       |  |
|-----------------|-------------------------------------------------------------------|--|
| Required        | Identify whether students are required to answer this question or |  |
|                 | not                                                               |  |
| Question        | Put question text here.                                           |  |
| Width           | Width of the input window used to answer                          |  |
| Number of lines | Number of lines of the input window                               |  |
| Position        | Position of the question in the survey                            |  |

### Short Text Answer

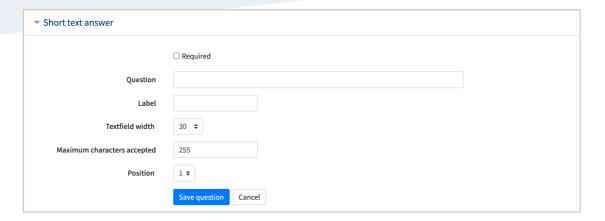

| Menu item          | Description                                                       |  |
|--------------------|-------------------------------------------------------------------|--|
| Required           | Identify whether students are required to answer this question or |  |
|                    | not                                                               |  |
| Question           | Put question text here.                                           |  |
| Textfield Width    | Width of the input window used to answer                          |  |
| Maximum characters | Maximum number of characters accepted for the answer              |  |
| accepted           |                                                                   |  |
| Position           | Position of the question in the survey                            |  |

# Multiple Choice

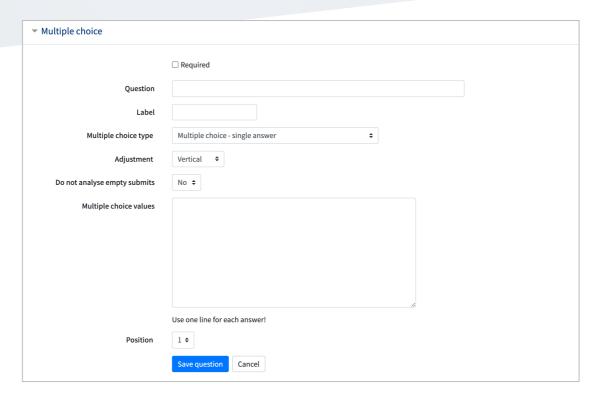

| Menu item       | Description                                                        |
|-----------------|--------------------------------------------------------------------|
| Required        | Identify whether students are required to answer this question or  |
|                 | not                                                                |
| Question        | Put question text here.                                            |
| Adjustment      | Specify sorting methods of choices (horizontal/vertical)           |
| Multiple choice | Set the type of multiple choice: Single answer (as radio button or |
| type            | dropdown list) / Multiple answer                                   |
| Do not analyse  | If it is yes, unanswered items are excluded from the analysis      |
| empty submits   | scope.                                                             |
| Multiple choice | Put choices here. There should be one choice at each line.         |
| values          |                                                                    |
| Position        | Position of the question in the survey                             |

## Multiple Choice (Rated)

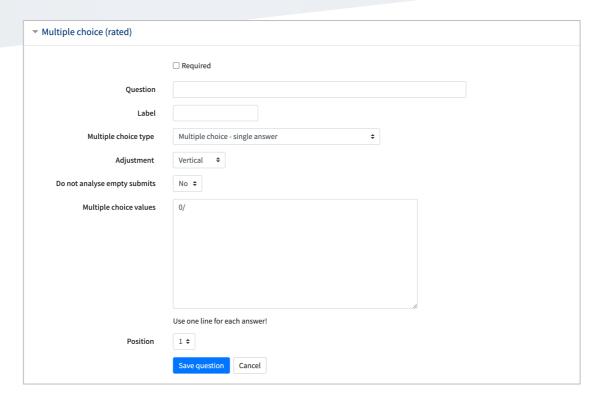

| Menu item       | Description                                                        |  |
|-----------------|--------------------------------------------------------------------|--|
| Required        | Identify whether students are required to answer this question or  |  |
|                 | not                                                                |  |
| Question        | Put question text here.                                            |  |
| Adjustment      | Specify sorting methods of choices (horizontal/vertical)           |  |
| Multiple choice | Set the type of multiple choice: Single answer (as radio button or |  |
| type            | dropdown list) / Multiple answer                                   |  |
| Do not analyse  | If it is yes, unanswered items are excluded from the analysis      |  |
| empty submits   | scope.                                                             |  |
| Multiple choice | Put choices here. There should be one choice at each line. Each    |  |
| values          | choice should also have a number, shown in the figure.             |  |
| Position        | Position of the question in the survey                             |  |

#### Numerical

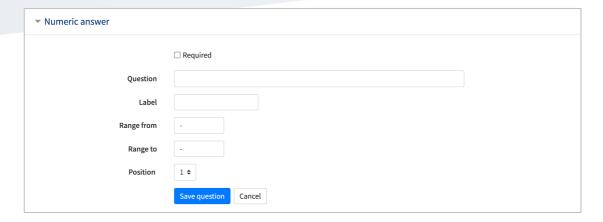

| Menu item  | Description                                                       |  |
|------------|-------------------------------------------------------------------|--|
| Required   | Identify whether students are required to answer this question or |  |
|            | not                                                               |  |
| Question   | Put question text here.                                           |  |
| Range from | Put the possible maximum value of the question                    |  |
| Range to   | Put the possible min value of the question                        |  |
| Position   | Position of the question in the survey                            |  |

#### Information

Information item is used when you want to provide additional iformation such as question response time to the survey participants. It is used with other survey items.

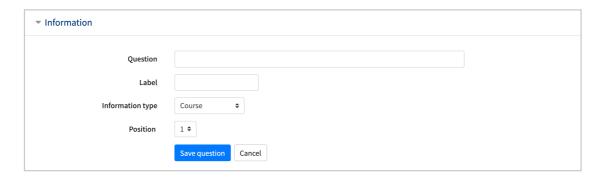

| Menu item        | Description                            |
|------------------|----------------------------------------|
| Question         | Put question text here                 |
| Information-Type | Response time/Course/Course category   |
| Position         | Position of the question in the survey |

## Add a Page Break

"Page break" is used to divide survey pages. So, it enables create survey pages. If you do not add a page break, then all questions will be on one page.

#### Label

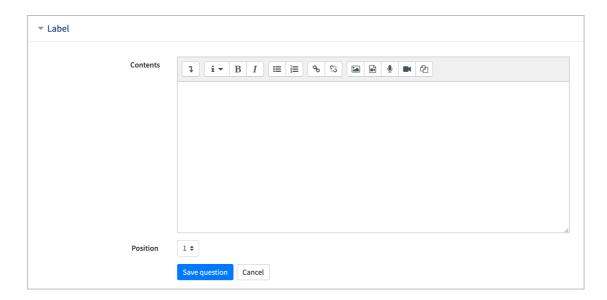

| Menu item   | Description                                                    |  |  |
|-------------|----------------------------------------------------------------|--|--|
| Input place | Input the text of label which will be displayed on the screen. |  |  |
| Position    | Position of the question in the survey                         |  |  |

# Save And Manage Surveys

You can save surveys as a template file for future use purposes and also use the templates created before. So, you can create one survey and reuse it now and future at multiple courses.

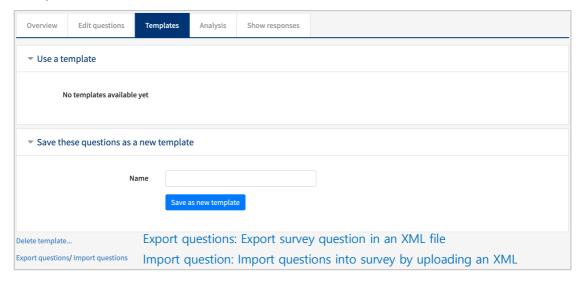

You can export survey questions in an XML file or import questions into your survey by uploading them as an XML file.

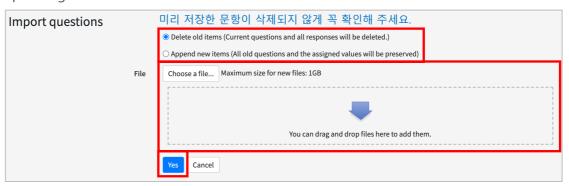

# Check Survey Results

Go to the survey activity you want to check the results.

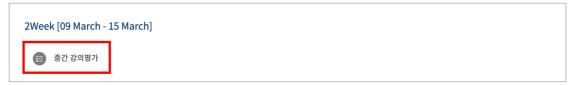

Click "Analysis" on the menu to check the results.

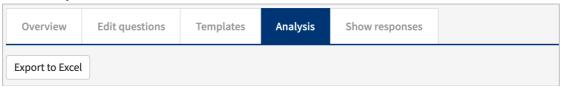

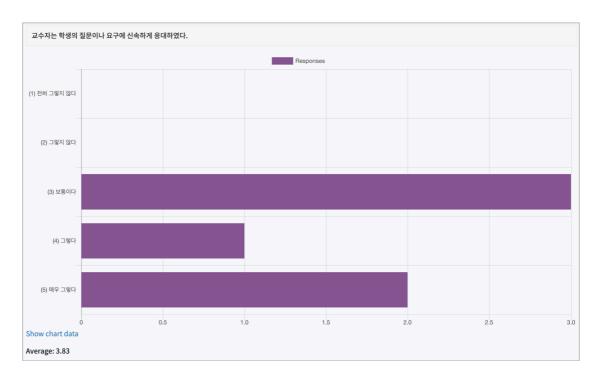

You can also check answers by users.

For this, click "Show responses" in the survey page. Then, click "Show responses" button near to the student who you want to see.

\*If you set the survey as anonymous, the answers will be presented as anonymous.

## Create Chat Room

Click "Add Resource/Activity" button around the section where you want to add the chat room.

In the opening panel, click "Chat" button, showed with

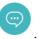

First, give chat a name.

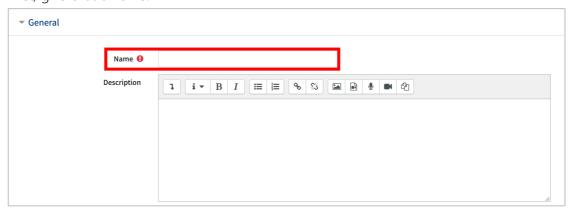

Specify the starting time to chat. If you do not set it, the chat room will be accessible right away.

Click [Save] to complete chat room creation.

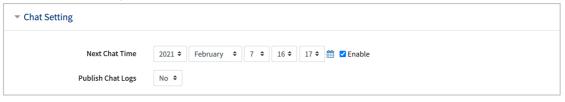

# (COMMON)

# Edit/Delete Course Activities & Resources

In order to edit or delete a course activity or resource.

First, click "Turn editing on" button, located at the top-right of the course homepage.

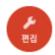

Then, click cogwheel button near to the course activity/material you want to edit or delete. The all actions you can do are as follows:

- Edit settings: Edit its settings
- Delete: Delete it (it is moved to the recycle bin)
- Move right: Move it to right side by making an indentation.
- Hide: Hide it from students (if you click it, students will not be able to see it)
- Duplicate: Duplicate it.

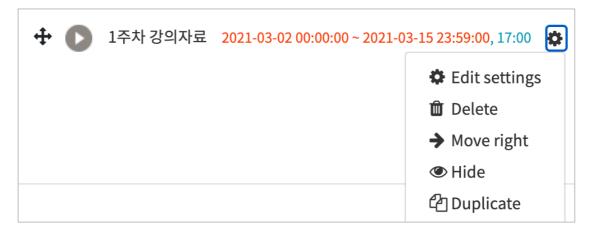

# (ADVANCED)

## Add Access Restriction

You can set a variety of restrictions to access course activities/materials for students. This function is useful especially for personalized/individualized learning.

Follow these steps to use this function:

When you add a course activity or material, there is "Restrict access" option below the page. Click it and then click "Add restriction" button.

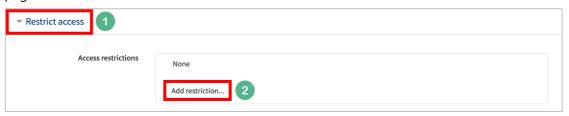

Then, select conditions for access restriction. For example, you can prevent students to access a resource/activity until a specified time, or you can enable to access it only for the students who have achieved a specified grade.

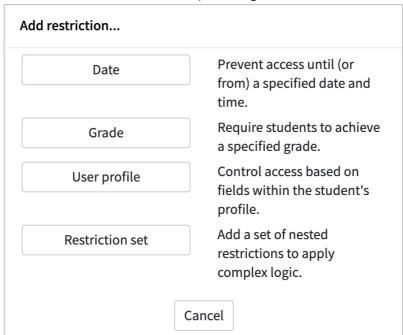